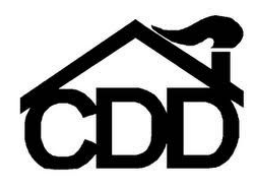

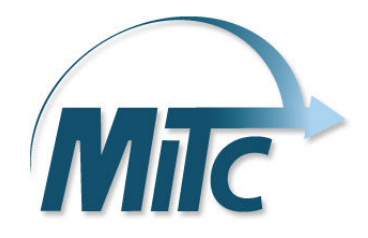

# **Employee Time and Attendance Guide MyMITC for the Web**

#### **Introduction**

MyMITC for the Web is a web based interface for the Time and Attendance system used by CDD.

• **MyMITC Manager** – Allows managers to monitor attendance, manage schedules, fill open positions using search criteria, resolve exceptions, approve paid time off requests, approve payroll against schedule and budget, send employees text messages, and respond quickly to employee requests.

• **MyMITC Employee** – Enables employees to clock in, track attendance and schedules in real time, view schedules for their location, receive information on open shift positions, request changes to their timesheets, review information such as paid time off balances quickly and easily. They can request time off, receive training and other alerts, get text messages from managers and receive information relating to the organization.

#### **Logging in to the system**

- 1. Open a web browser and go to the CDD home page http://cddkc.org/. Click on Employee Work Center then MITC.
- 2. Review any general messages that appear on the main screen.
- 3. Click **Time Sheet** and a login request will appear.
- 4. The **first time** you log in your username is your **Employee ID** and your password is the last 4 digits of your **SSN**. After successfully logging in, the system will prompt you to create a new username and password of your choosing which will be used going forward.

Click on the at the bottom of the screen to view the mobile version MyMITC on your phone or tablet.

### **Change password / address**

The control panel allows you to change your password and update some of your demographic information. Please take a moment to access Change Address and make sure your information is complete and correct.

### **Time Sheet**

Clicking on the Time Sheet link brings up information related to time worked, paid time off requested, and whether there are any potential concerns (such as missed punches) based on the color coding at the bottom of the screen. You can change the pay period in view by clicking on the left and right arrows. By holding your mouse over the time on a particular day, you can see detailed time information. Total hours worked by week is provided directly below the details for each week. You will note in this example that  $P S$ , 2h & 30m is noted on Wednesday. This indicates this employee has requested 2.5 hours of sick time which is not yet approved. More information about paid time off appears later in this guide.

#### IF YOU SEE RED THERE IS A PROBLEM AND YOU NEED TO RESOLVE IT BY REQUESTING A LOG IN/OUT OR CONTACTING YOUR SUPERVISOR!

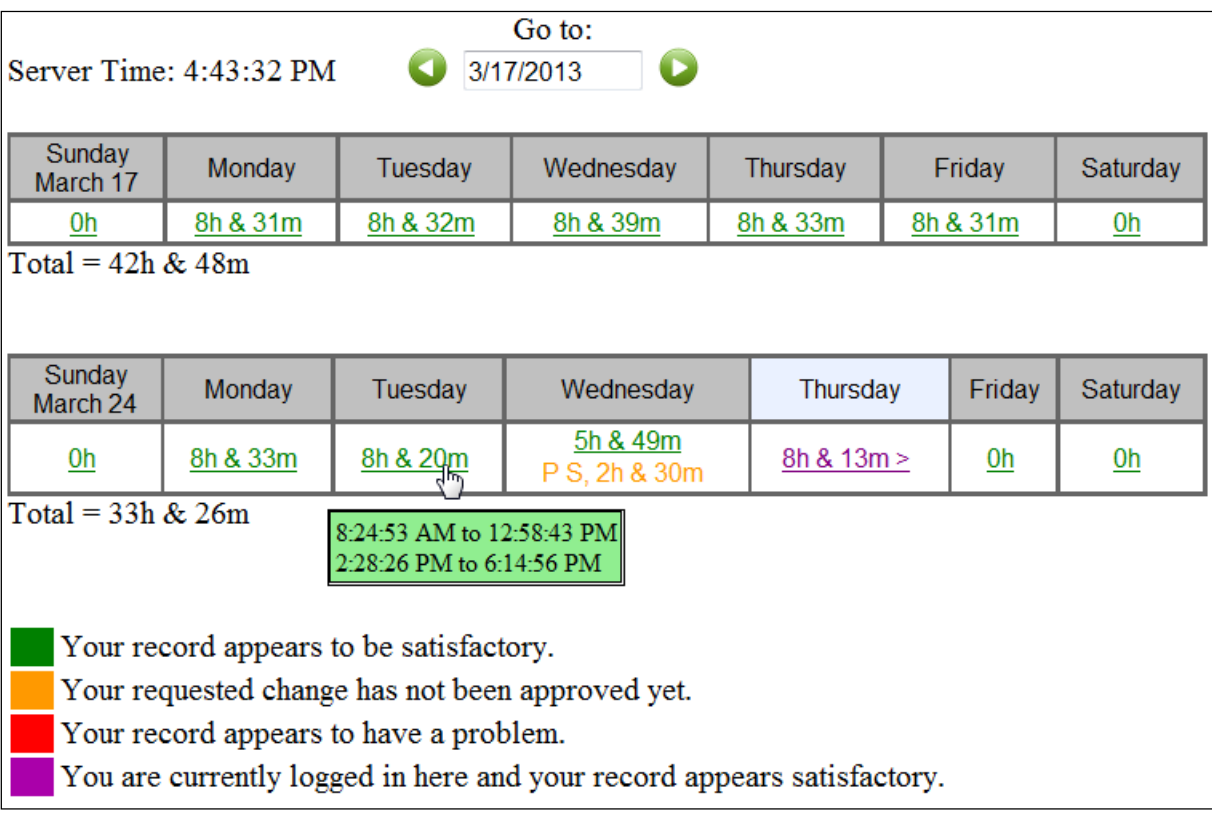

If you find that time is incorrect, you may request changes by clicking on the underlined time information link, which will take you to another screen to make your request. All requested changes will be reviewed and approved by your supervisor. An example of a common change request is as follows.

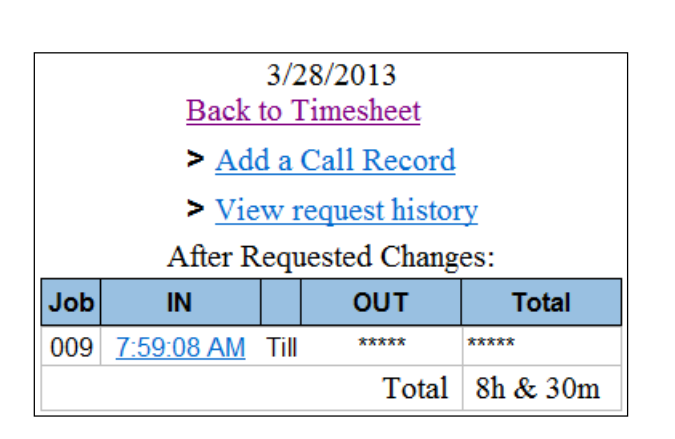

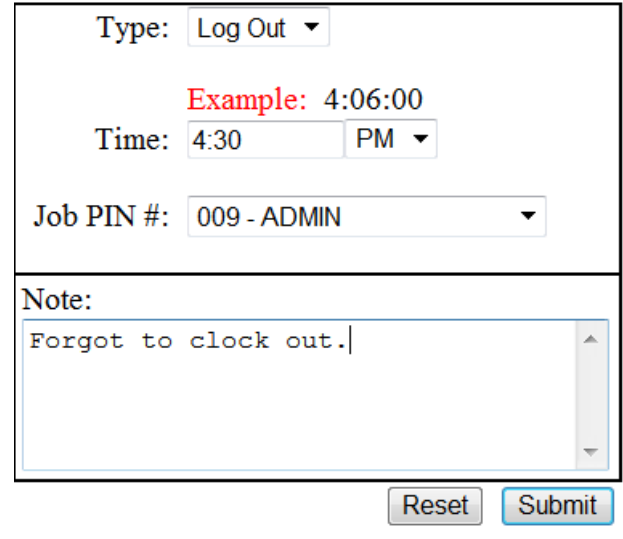

In the example above, the employee requested to add a call record by clicking on Add a Call Record. The employee is then able to record if they need to add a record to Log In or Log Out, the time, the Job PIN (work location), and a note for their supervisor explaining the need for the change. **You must still complete a Time Adjustment Form for supervisor approval.** 

## **My Benefits**

The My Benefits link provides information related to employee available leave balances. The available column shows what was available as of the end of the last payroll processed. Requested Hours are those hours which have been requested for future pay periods. Note that Total Available hours do not include hours accrued in future pay periods. Note in this example the employee has not used their floating holiday yet.

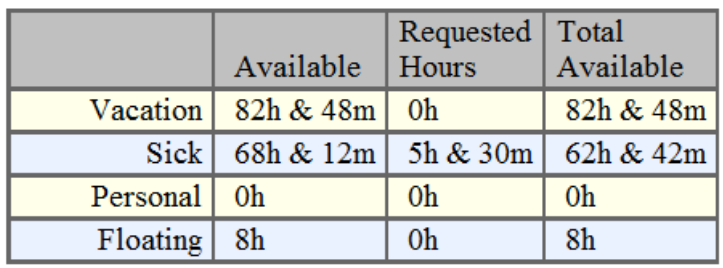

## **Calendar / Leave Request / Employee Schedule**

Clicking on the My Calendar link provides the Employee Schedule, Paid Time Off information, and CDD recognized holidays. Paid Time Off information is color coded. Green means it has been approved. Orange means your supervisor has not yet approved your request.

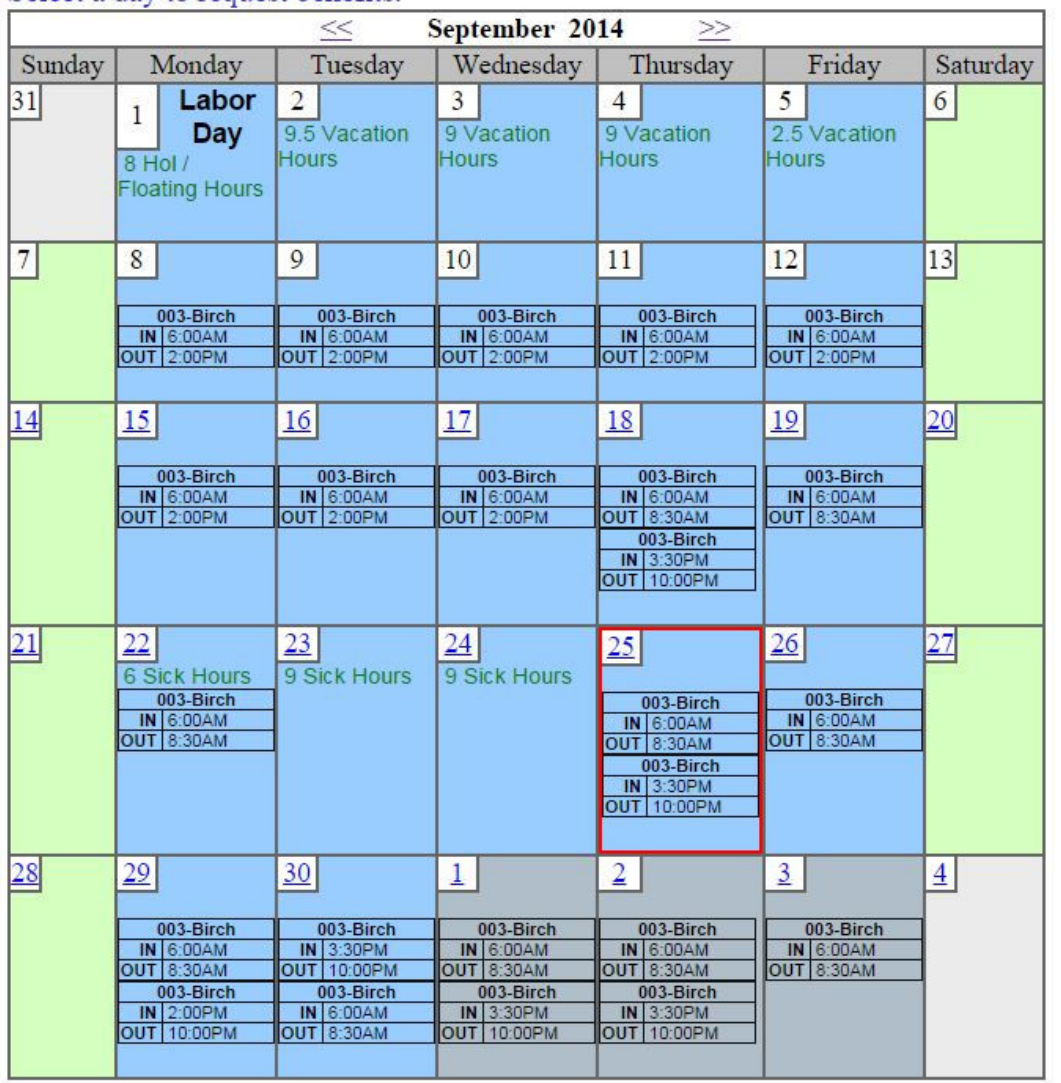

Select a day to request benefits.

Employees may request time off by clicking the link for the day of the request. The following screen appears. All requests must be approved by the supervisor and **a leave request form should still be completed.** 

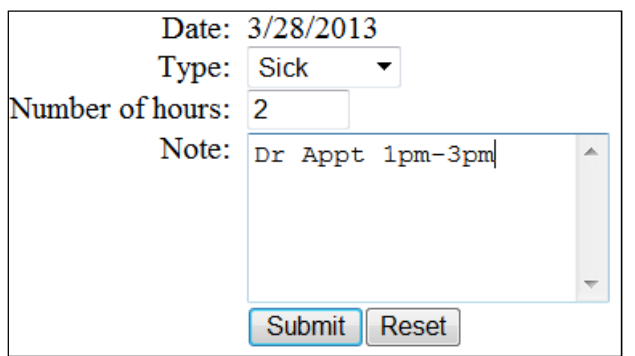

### **Training**

Clicking on My Training provides information related to employee training. Expiration dates are color coded to indicate if training has expired, will expire soon, or is in good standing. Holding the mouse pointer over the yellow box provides additional information.

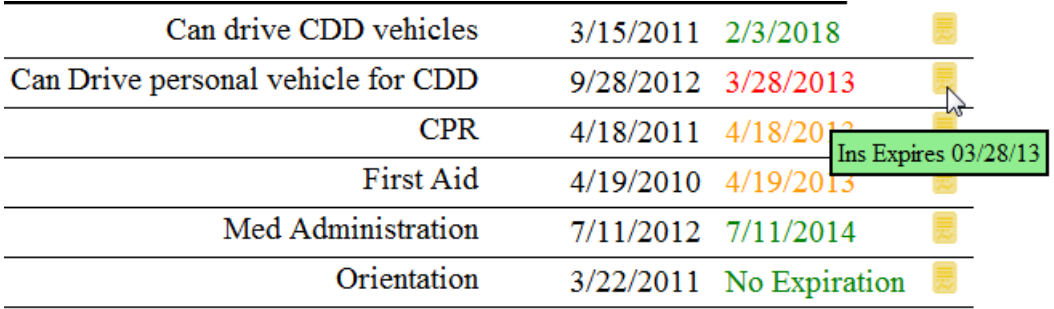

### **Finding open shifts**

Employees may find available shifts by clicking on the Control Panel, then Open Schedules, and selecting your desired criteria.

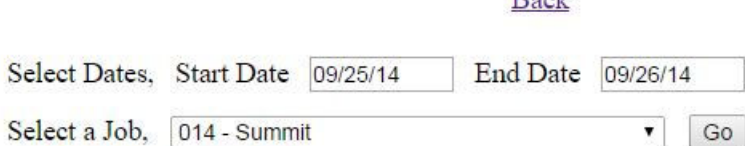

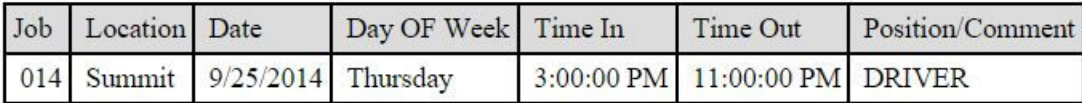

 $\mathbf{R}$  and  $\mathbf{R}$